# **Configuring INB for Banner 7x**

### **NOTE:**

- · **All OAS 10g configurations should be done using Internet Explorer 6.0.**
- Banner 7.1 or higher is required to receive ALL of the below JAR files.

#### **Pre-installation Tasks**

Binary copy the jar files in the *\$BANNER\_HOME/general/java* to the *\$ORACLE\_HOME/forms90/java* directory.

The JAR files are:

- banspecial.jar
- bannerui.jar
- · bannersso.jar
- banicons.jar
- banorep.jar

Copy the \$ORACLE\_HOME/forms90/server/default.env to \$ORACLE\_HOME/forms90/server/SID.env

Backup the current fmrweb.res file in *\$ORACLE\_HOME//forms90/admin/resource/US/.*

ASCII copy the *\$BANNER\_HOME/install/fmrpcweb.res* file to *\$ORACLE\_HOME/forms90/admin/resource/US/* and rename to *fmrweb.res*.

## **INSTRUCTIONS FOR INSTALLING JInitiator 1.3.1.21**

- 1. Connect to [ftp.usg.edu](ftp://ftp.usg.edu/) using your institution's ID and password.
	- Navigate to the banner/prod/oracle/jinit/
	- Download the following executable file: jinit13121.exe
- 2. Transfer to server being updated.
- 3. Review readme.html.
- 4. Make backup copy of *\$ORACLE\_HOME/jinit* directory or just backup the files you will change
- 5. Change directory to: *\$ORACLE\_HOME/jinit*
- 6. Copy "jinit13121.exe" from stage location to *\$ORACLE\_HOME/jinit*
- 7. Change directory to: us
- 8. Backup the jinit-version.ini  $&$  jinit download.htm file
- 9. EDIT jinit-version.ini
- a. object\_classid=clsid:CAFECAFE-0013-0001-0021-ABCDEFABCDEF object executable=jinit13121.exe#Version=1,3,1,21 mimetype=application/x-jinitapplet;version=1.3.1.21
- 10. EDIT jinit\_download.htm file replacing all occurrences of JInitiator 1.3.1.18 with JInitiator 1.3.1.21
- 11. EDIT jinit\_tags.htm file replacing all occurrences of JInitiator 1.3.1.18 with JInitiator 1.3.1.21 and jinit13118 with jinit13121.exe
- 12. LOGIN to console.
	- a. Click on FORMS
	- b. Click on Configuration Tab.

### **Create a Banner 7 directory**

For example on UNIX, create an id (eg: ban7).

Create a FMXS directory on your FORMS web server to hold the Banner forms.

Example: /u01/ban7/fmb/fmx

Make your current sqlnet.ora and tnsnames.ora is in your \$ORACLE\_HOME/network/admin for FORMS.

In order to generate forms place these in a shell file and run prior to trying to generating Forms

ORAENV\_ASK=YES;export ORAENV\_ASK . /oracle/local/bin/oraenv TWO\_TASK=\${ORACLE\_SID}.domain-name;export TWO\_TASK FORMS90\_PATH=\${BANNER\_HOME}/webfmxs; export FORMS90\_PATH BAN\_FMXS=\${BANNER\_HOME}/webfmxs;export BAN\_FMXS TERM=vt220; export TERM ORACLE\_BASE=/oracle/product;export ORACLE\_BASE ORACLE\_HOME=\$ORACLE\_BASE/forms9.0.4;export ORACLE\_HOME ORACLE\_TERM=vt220;export ORACLE\_TERM PATH=\${PATH}:\$HOME:\$ORACLE\_HOME/bin;export PATH JDK=\$ORACLE\_HOME/jdk/jre/lib;export JDK SHLIB\_PATH=\$ORACLE\_HOME/lib32:\$JDK/PA\_RISC/native\_threads:\$JDK/PA\_RISC/server:\$J DK:\$ORACLE\_HOME/lib32;export SHLIB\_PATH LD\_LIBRARY\_PATH=\$ORACLE\_HOME/lib:\$JDK/PA\_RISC/native\_threads:\$JDK/PA\_RISC/server :\$JDK:\$ORACLE\_HOME/lib;export LD\_LIBRARY\_PATH TNS\_ADMIN=\$ORACLE\_HOME/network/admin;export TNS\_ADMIN ORA\_NLS33=\$ORACLE\_HOME/ocommon/nls/admin/data NLS\_LANG=AMERICAN\_AMERICA.WE8ISO8859P1;export NLS\_LANG

Once this has been done find the mass form shell script for each module.

Example:

- genform.shl.
- genform2.shl
- resform.shl
- tasform.shl
- stuform.shl
- comform.shl
- GaMod shell script has to be created. (example: zgenform7.shl)

NOTE: Make sure current libraries and pll's have been move to your form generation directory. After generating is finished, move the FMXS to the webfmxs directory

#### **Administration URL**

Now login in to Admin URL.

In your ORACLE\_HOME for your INB install go to directory \$ORACLE\_HOME/install. Review the file *"setupinfo.txt"*. Inside that file will be the admin URL for INB configuration.

Sample of file contents:

The following information is available in: /oracle/product/ias9.0.4/install/setupinfo.txt

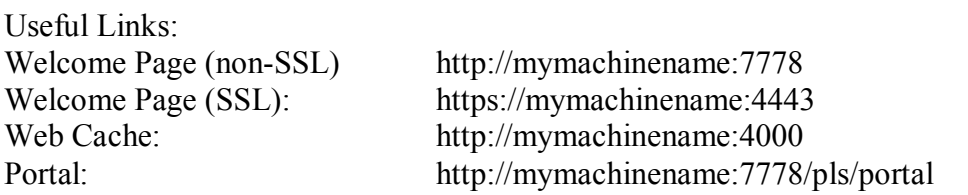

You can manage and monitor Oracle Application Server using Oracle Enterprise Manager Server Control from:

http://mymachinename:1811

Login as ias admin with the password you provided during installation.

Key the found url in your web browser i.e. [http://mymachinename:1811](http://mymachinename:1811/)

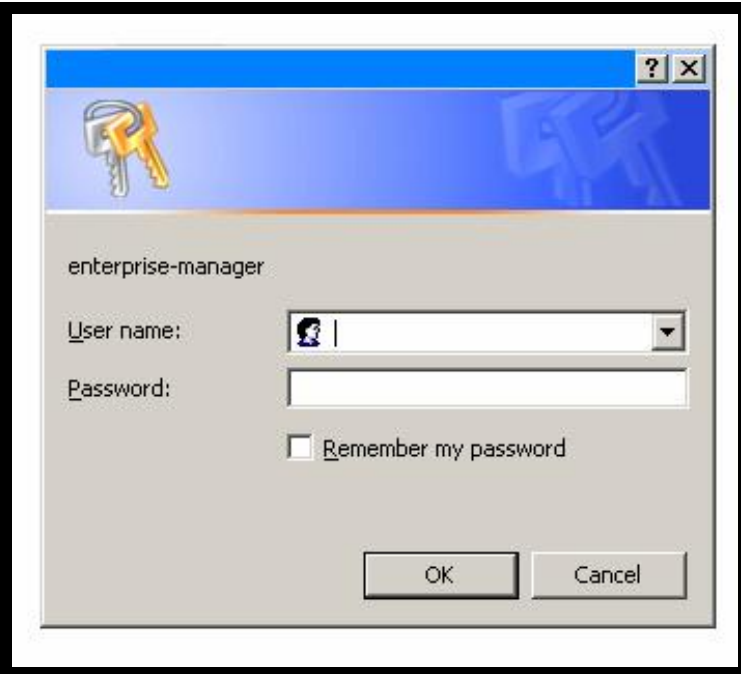

User name is *"ias\_admin"*

Password will be the password keyed in during the installation. After username and password key in the following screen will appear.

· Click on the **FORMS** options.

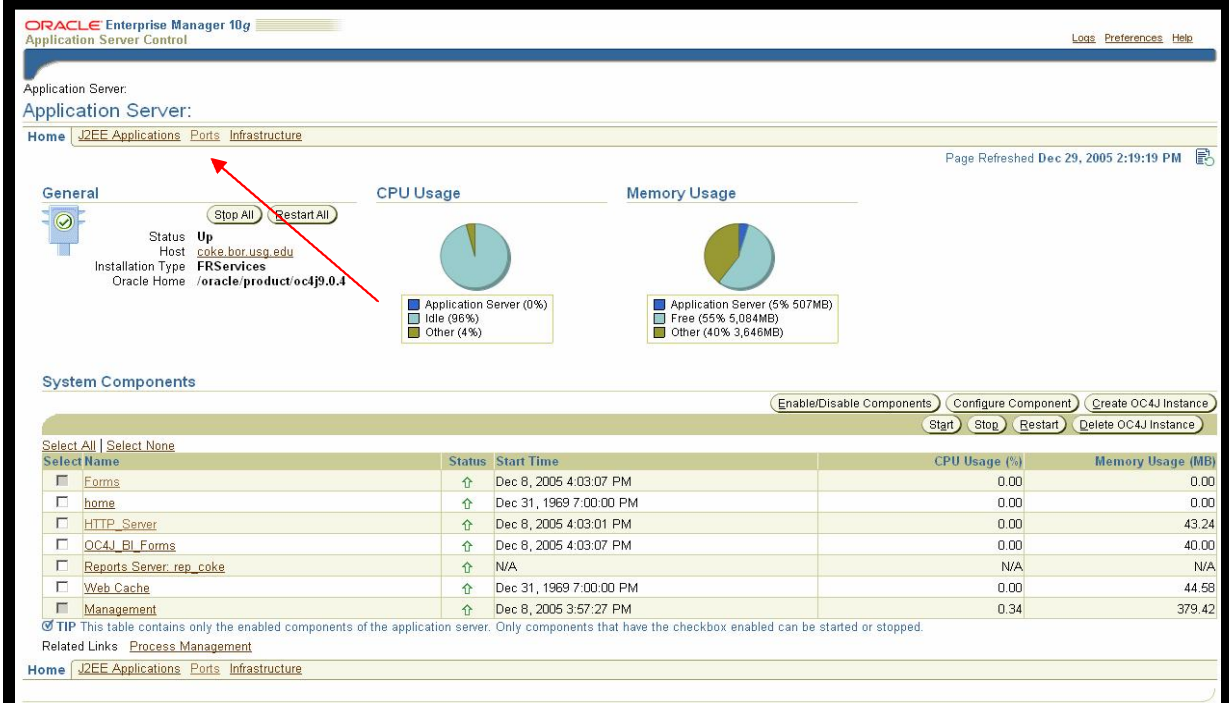

**Configuration and Environment Setup**

· Next click on the **CONFIGURATION** options.

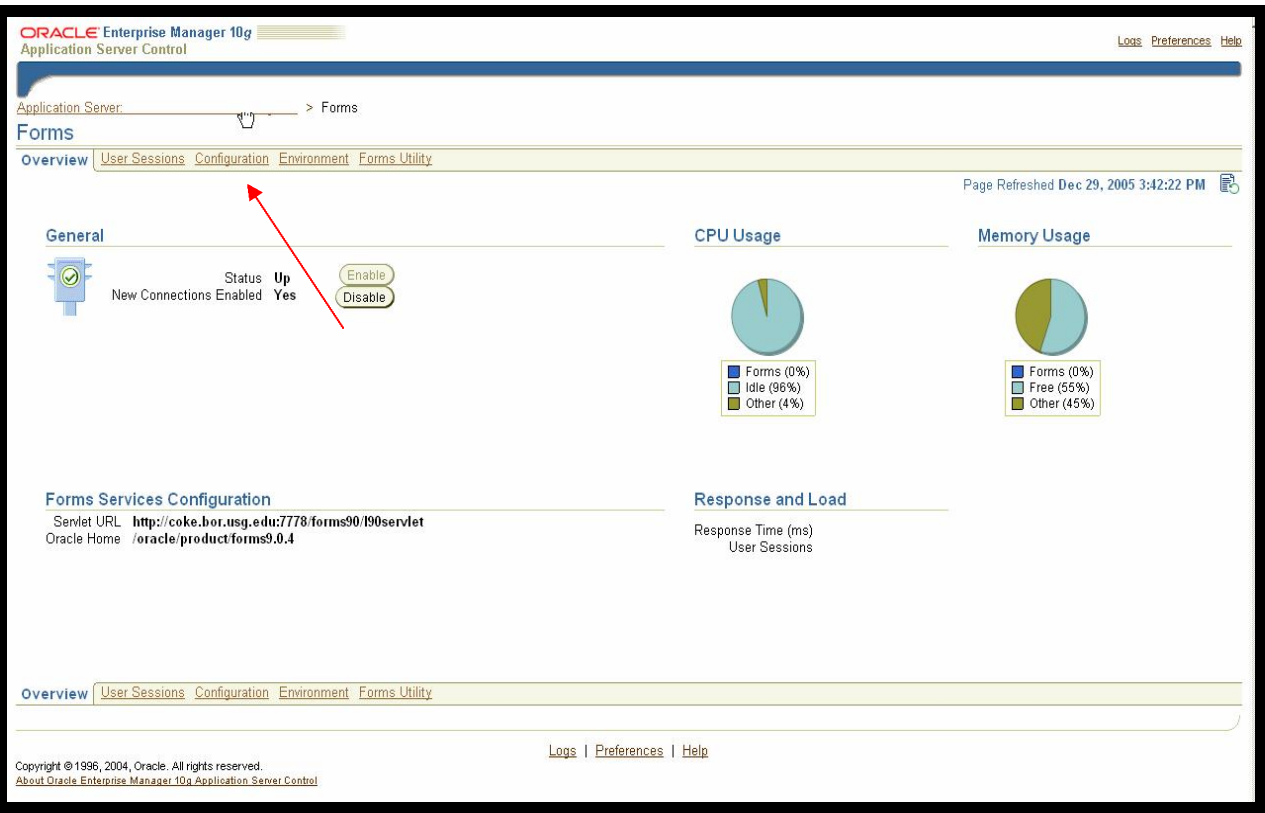

· Check **DEFAULT** then click on **DUPLICATE** and then click OK.

o (If setting up more than one database click on EDIT and go to **Add multiple Sections and Environments for different databases)**

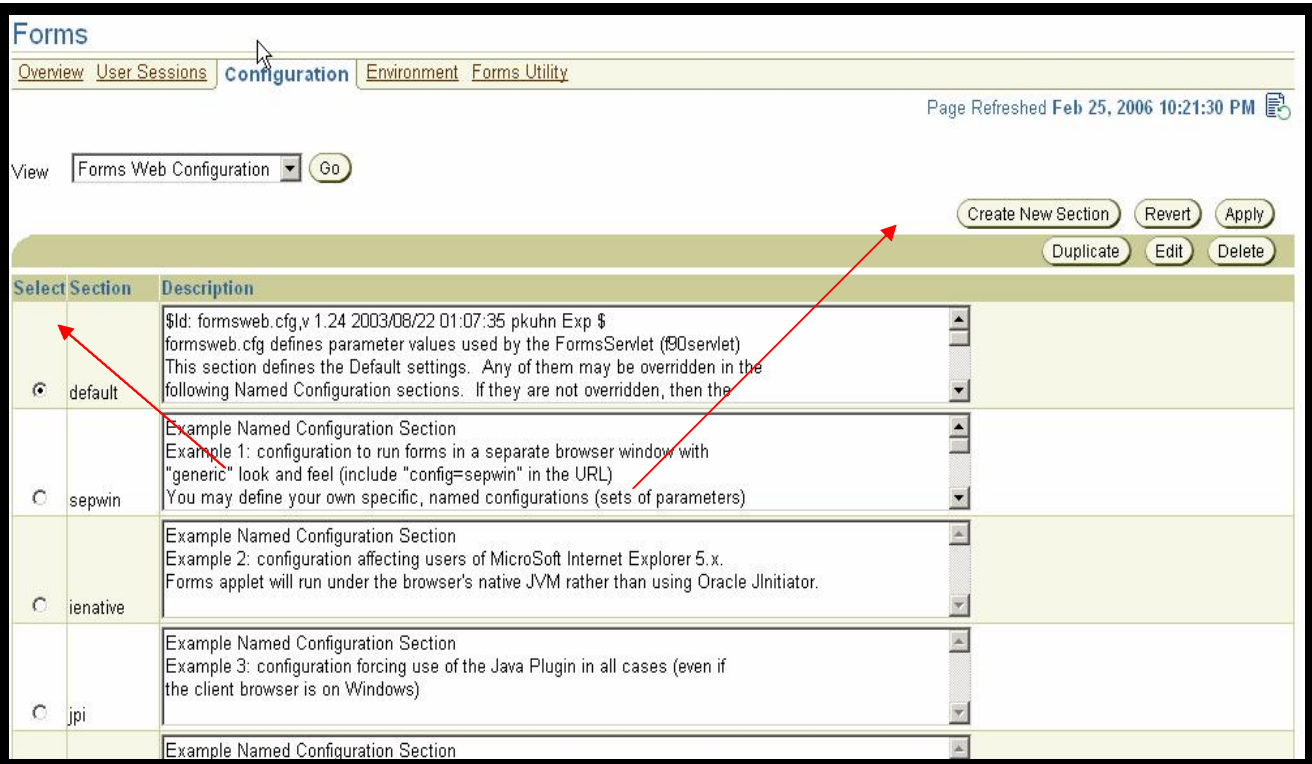

• Name the section your **SID** NAME then click OK.

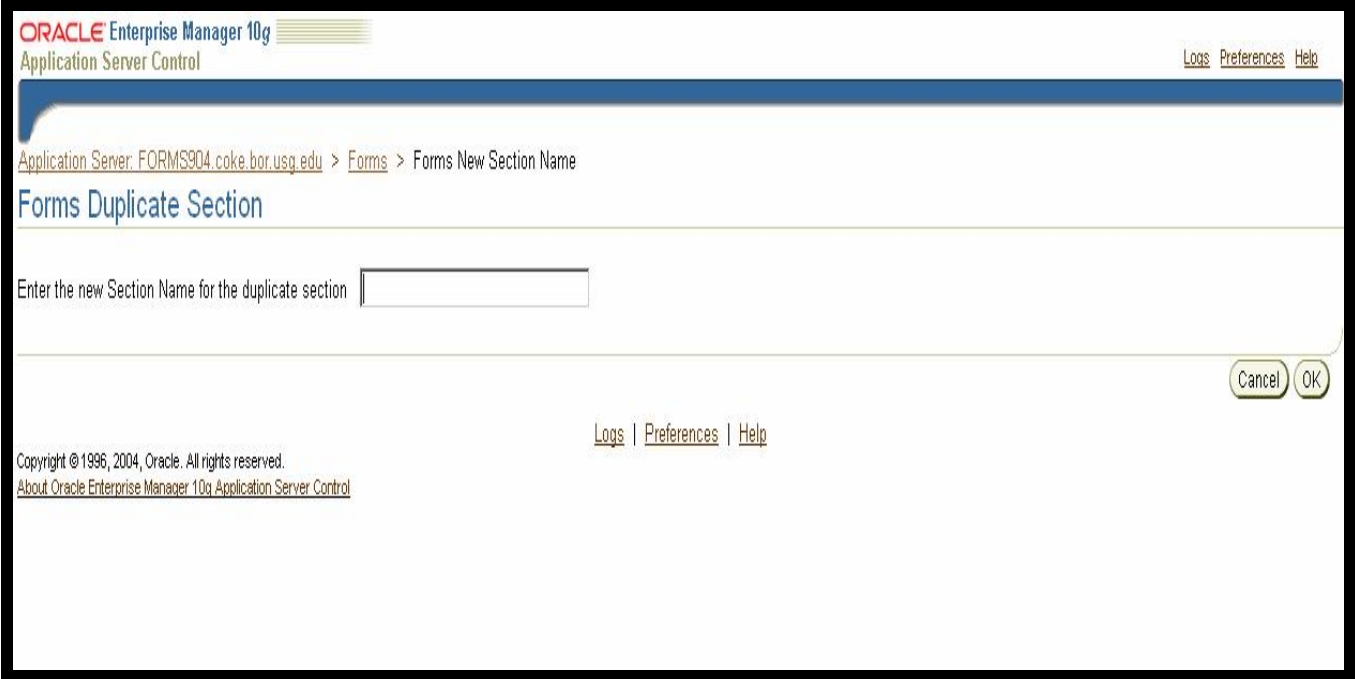

· The forms screen appears scroll down to see your new create section. Select it click on EDIT.

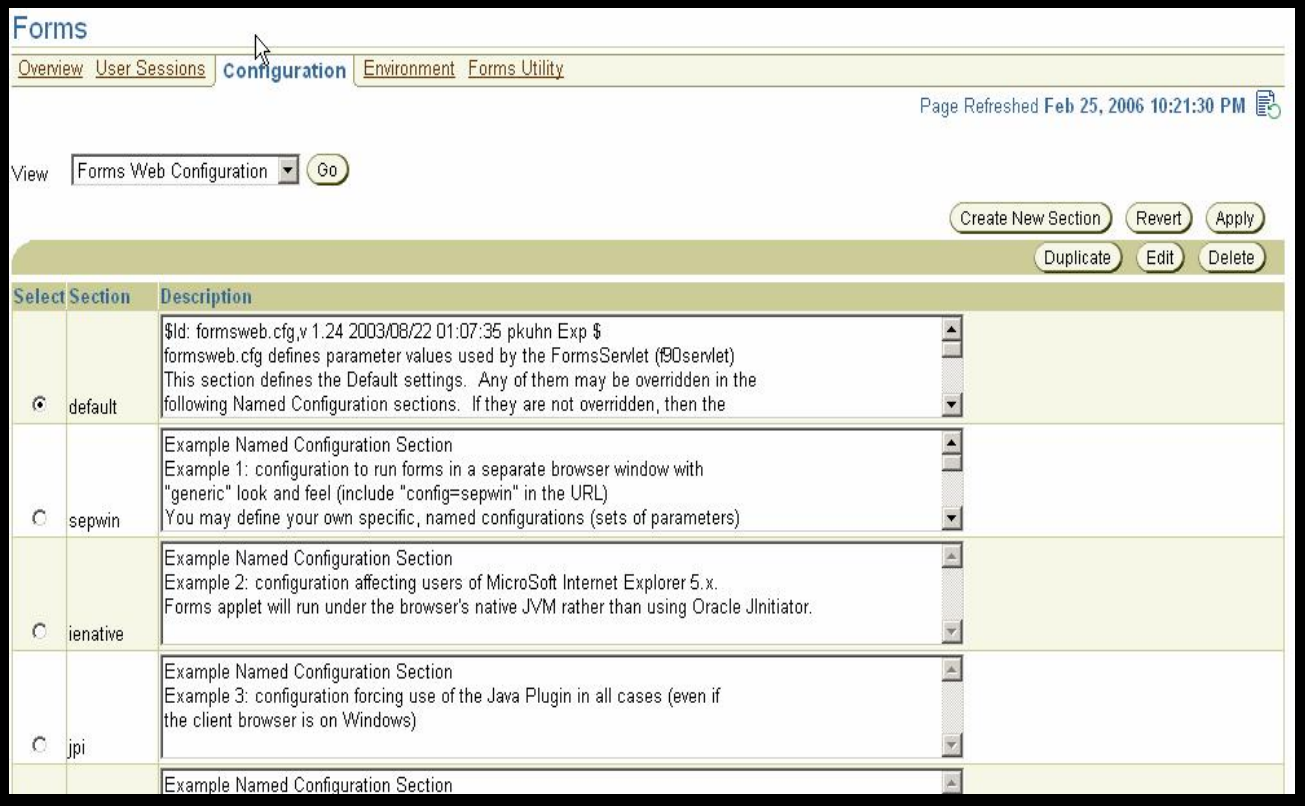

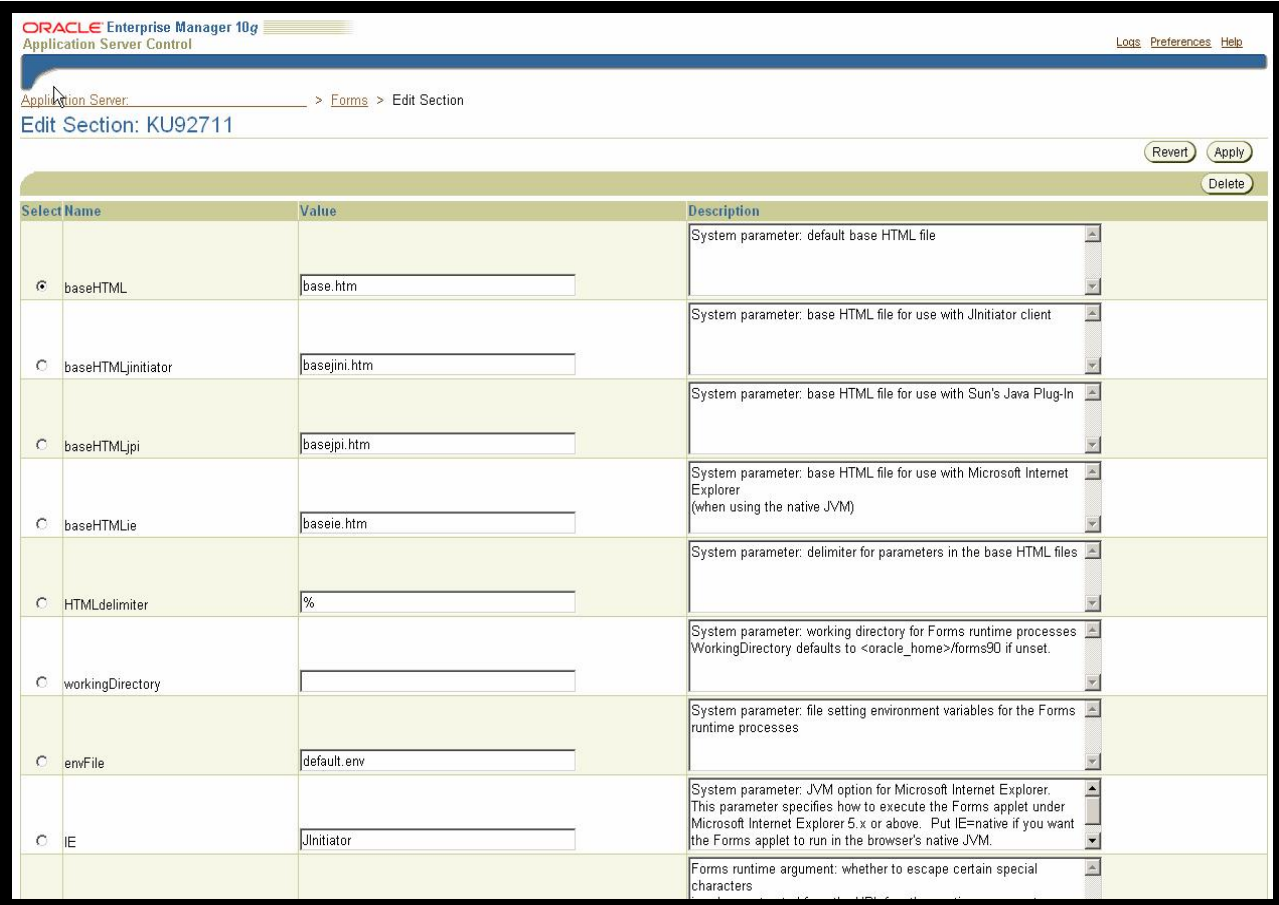

- "envFile" change default.env to *SID.ENV* (this is the file you created earlier)
- "form" change test.fmx to guainit.fmx
- · "imageBase" change from DocumentBase to codeBase
- "width" change from 750 to 1040
- "height change from 600 to 738
- · "separateFrame" change from false to true
- "splashScreen" change from blank to no
- · "background" change from blank to no
- "colorScheme" change from teal to blaf
- · "logo" change from blank to no
- "archive\_jini" change from f90all\_jinit.jar TO banicons.jar,bannerui.jar,banspecial.jar,banorep.jar,f90all\_jinit.jar
- · "archive" change from f90all.jar TO banicons.jar,bannerui.jar,banspecial.jar,banorep.jar,f90all.jar
- "networkRetries" change from 0 to 30

Click Apply at the top of the page.

· Next click on **FORMS WEB CONFIGURATION** from the VIEW option.

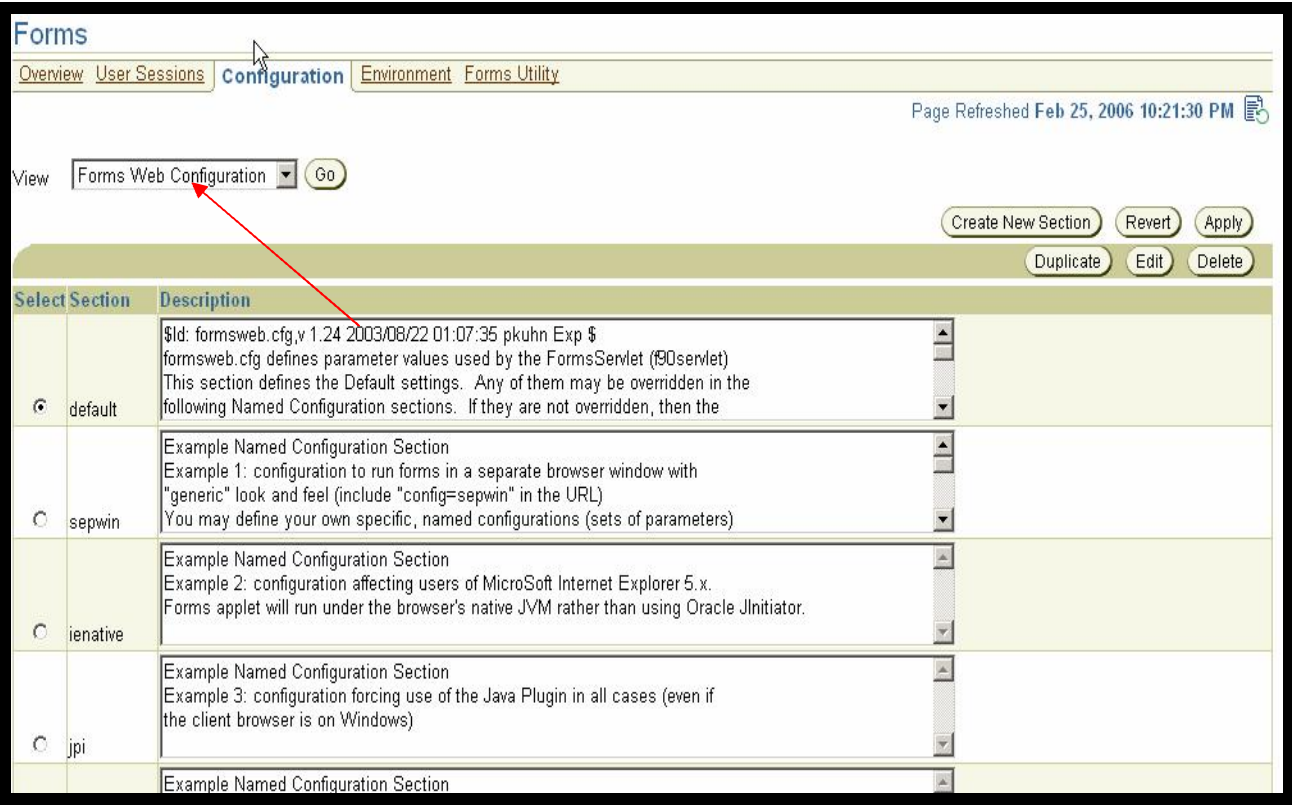

- · Click on **ENVIRONMENT** option.
- · Click the radio button for the *"SID\_NAME"* that you created above.
- Click on Edit.

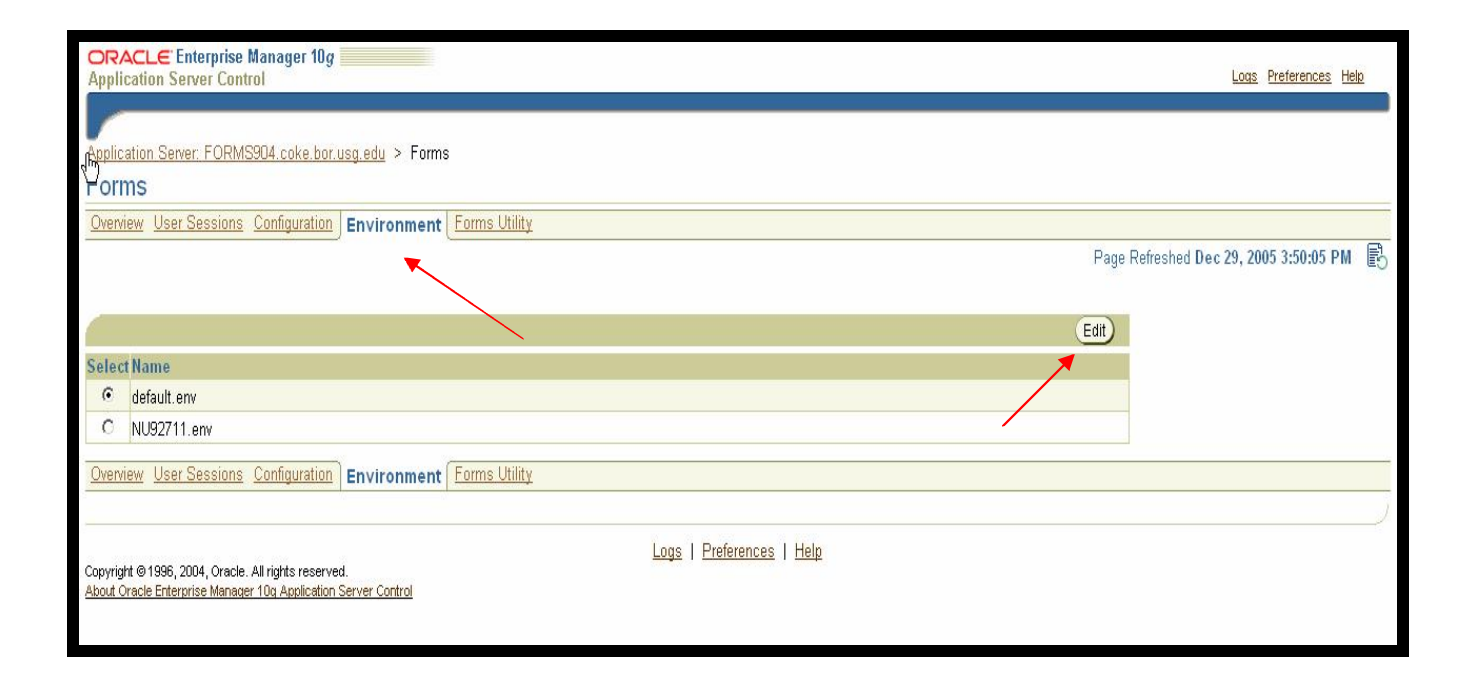

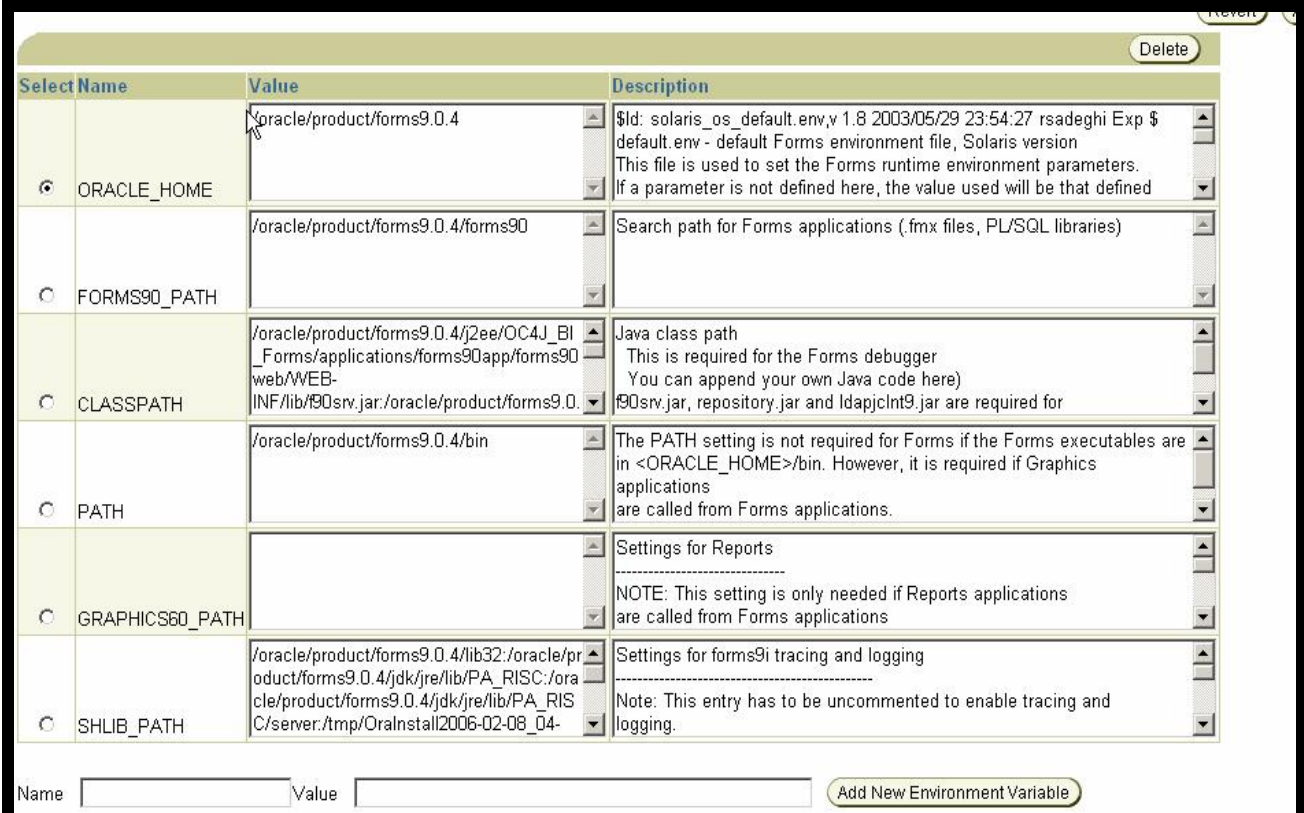

· Change the **"FORMS90\_PATH"** to your BAN7 fmx directory.

Example:

Change to: /u01/oracle/forms904/forms90 TO /u01/ban7/fmx.

- Click Apply.
- · Add these new parameters by entering the Name and Value as below and then click "Add New Environment Variable".

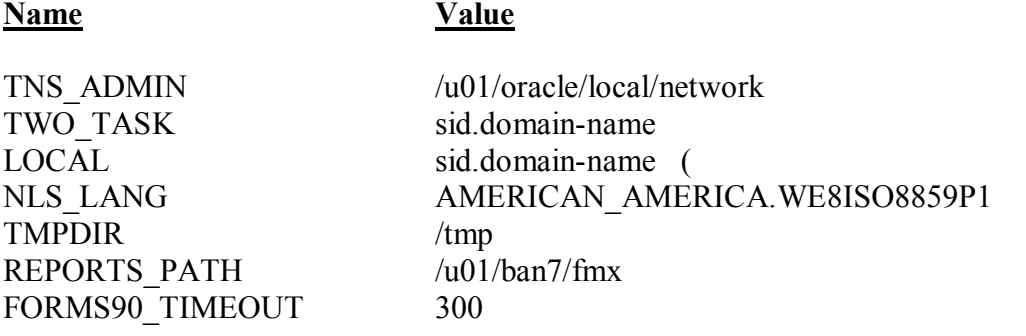

- · Verify the tnsnames.ora file in the \$TNS\_ADMIN on the Forms server contains the service name (i.e. \$ORACLE\_HOME/network/admin)
- Click Apply

Next, Click on Application Server

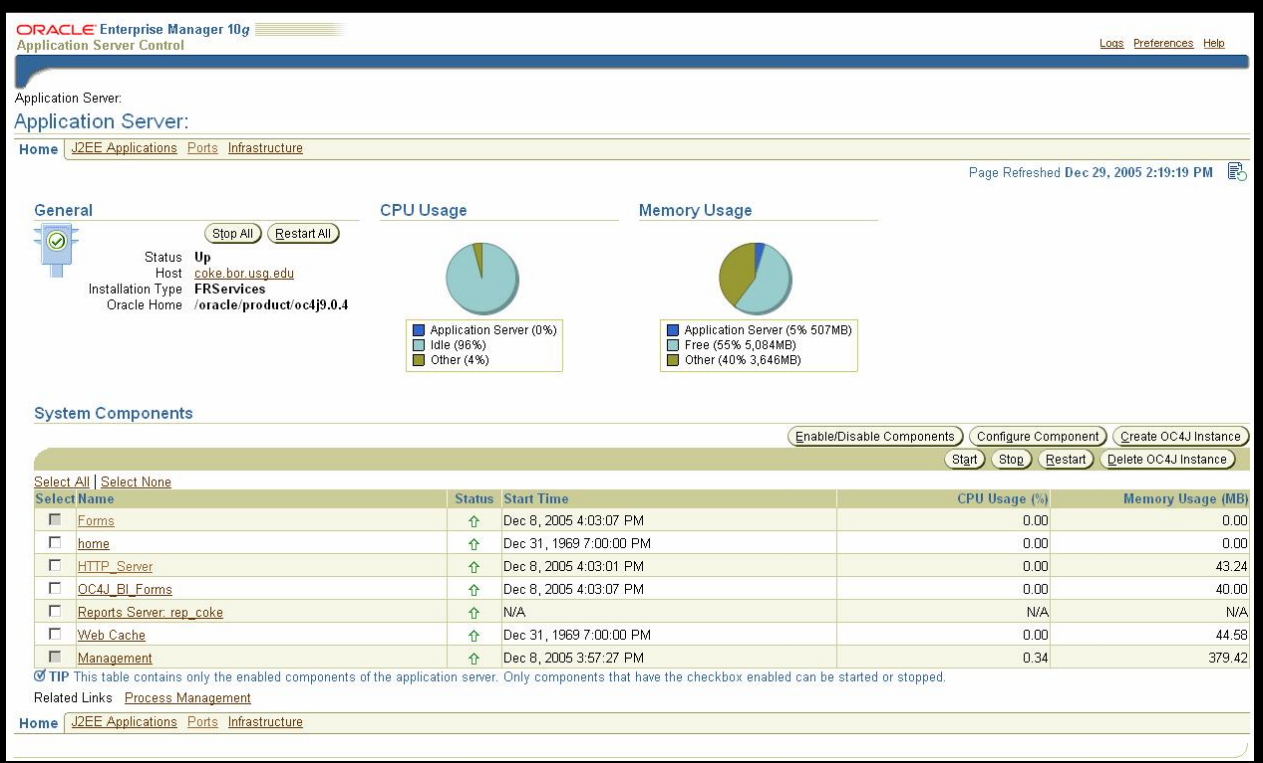

Next click on *Process Management* located at the bottom of the screen.

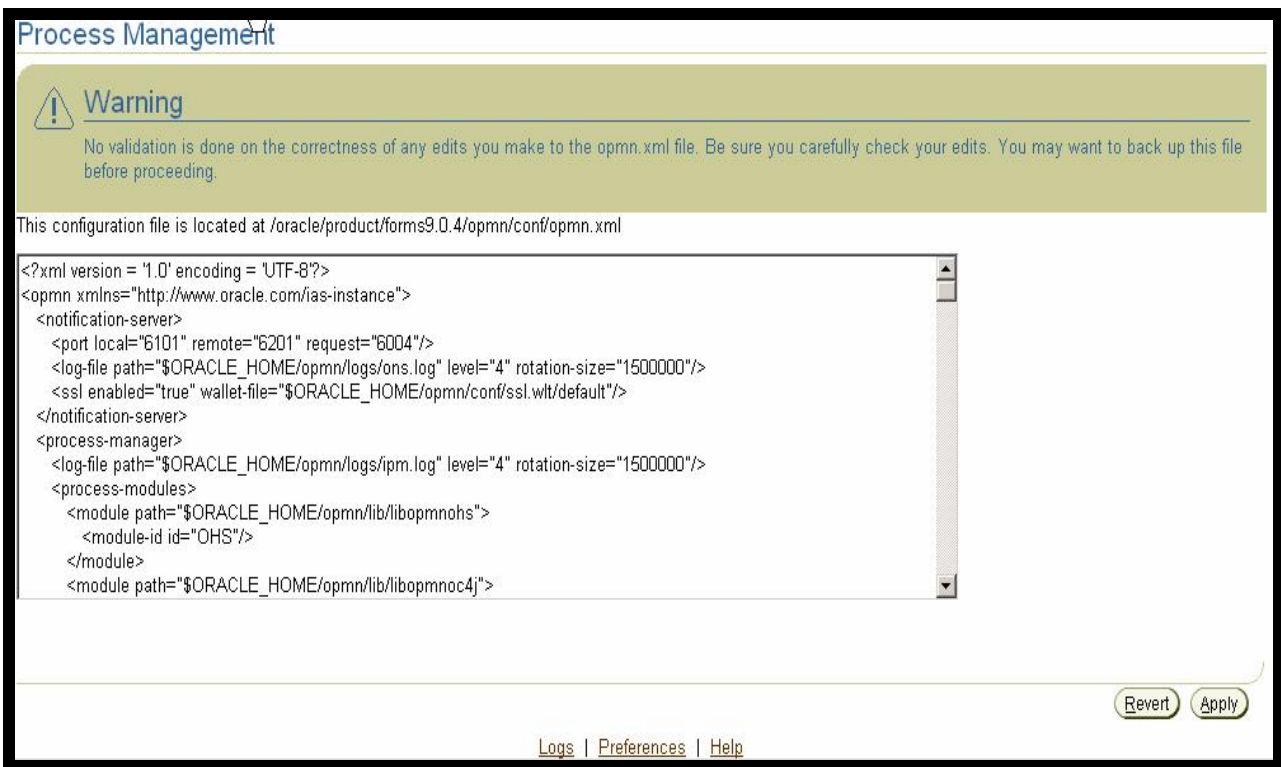

Inside of opmn.xml scroll down to <data id="/reports/rwservlet/pingserver?start=auto" value="200"/>

Change to  $\alpha$  <data id = "/forms90/l90servlet" value="200"/>

</dependencies>

<start timeout="900" retry="2"/>  $<$ stop timeout=" $120$ "/ $>$ <restart timeout="720" retry="2"/>  $\langle \text{ping timeout} = "300" interval = "20" \rangle = \rightarrow$ add this line <port id="ajp" range="3301-3400"/> <port id="rmi" range="32013300"/>  $\epsilon$  /port id="jms" range="3701-3800"/> <process-set id="default\_island" numprocs="1

After making the above changes, click on Apply.

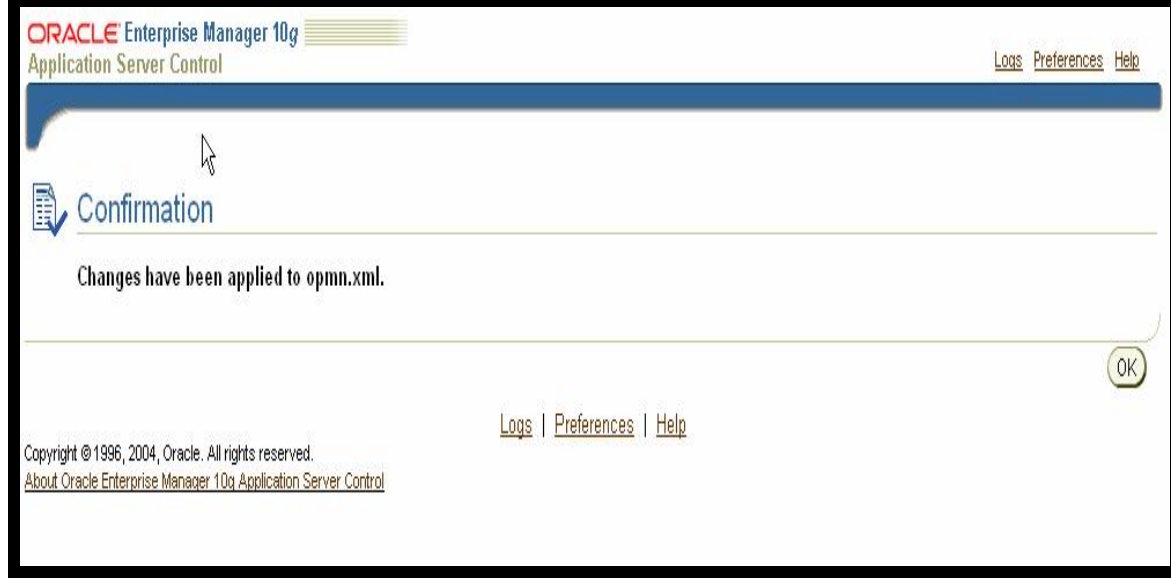

- Exit out of Admin URL.
- Make a backup copy of the Registry.dat located at:
	- o Oracle Forms Home/forms90/java/oracle/forms/registry/Registry.dat
- · Edit the Registry.dat with the following changes:
	- o default.fontMap.defaultFontname=Dialog TO READ default.fontMap.defaultFontname=Verdana
- Change directory to Oracle Forms Home/forms90/server.
- Make a backup copy of basejini.htm.
	- o After this line: <PARAM NAME="imageBase" VALUE="%imageBase%"> add this line:
	- o <PARAM NAME="heartBeat" VALUE="1">
	- After this line: imageBase="%imageBase%" add this line
	- heartBeat="1"

# **STEPS FOR MULTIPLE ENVIRONMENTS**

## **Add multiple Sections and Environments for different databases**

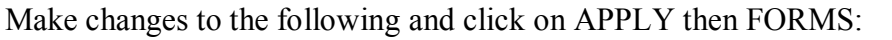

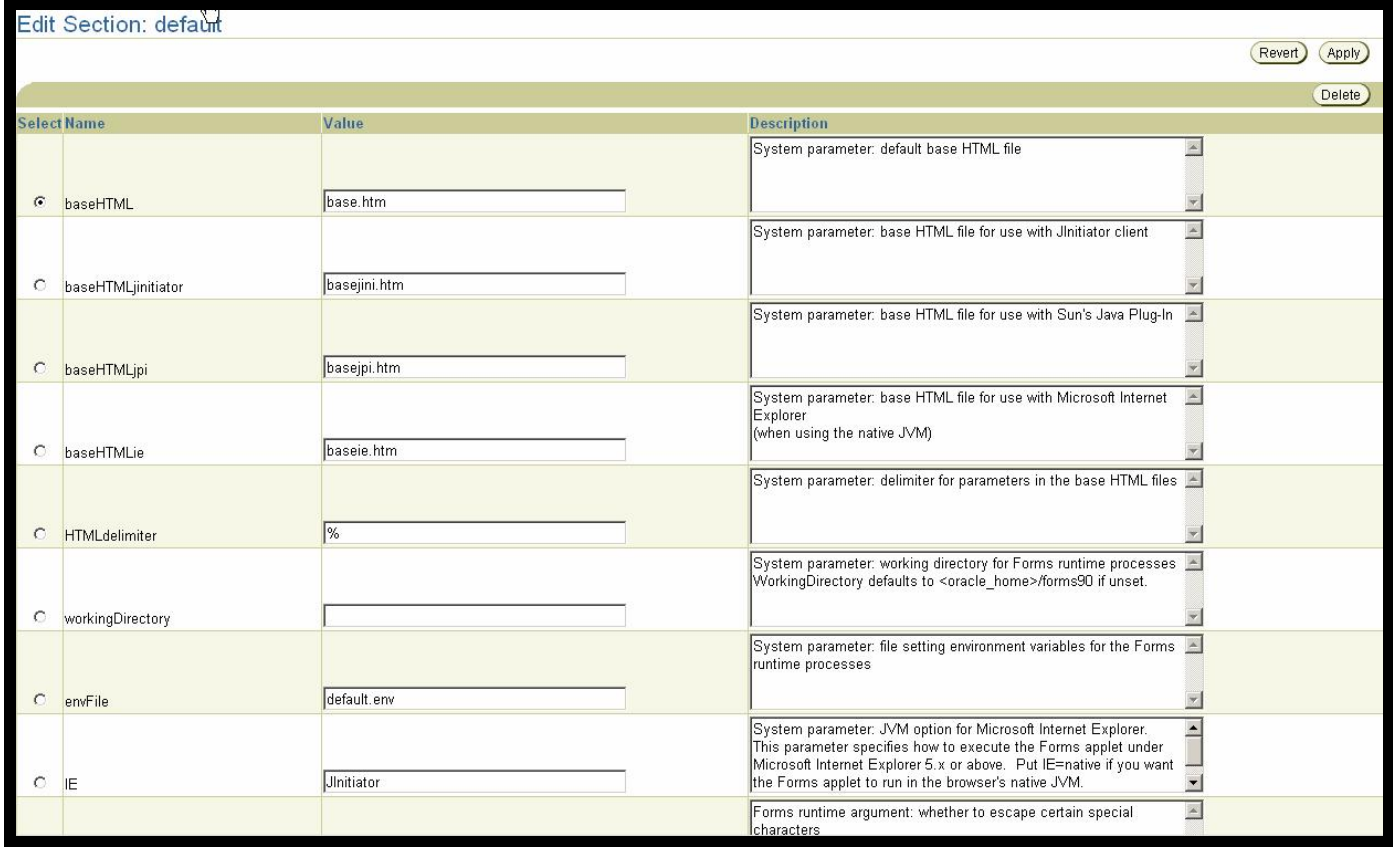

- · "imageBase" change from DocumentBase to codeBase
- "width" change from 750 to 1040
- "height change from 600 to 738
- · "separateFrame" change from false to true
- "splashScreen" change from blank to no
- · "background" change from blank to no
- "colorScheme" change from teal to blaf
- "logo" change from blank to no
- · "archive\_jini" change from f90all\_jinit.jar to banicons.jar,bannerui.jar,banspecial.jar,banorep.jar,f90all\_jinit.jar
- "archive" change from f90all.jar to banicons.jar,bannerui.jar,banspecial.jar,banorep.jar,f90all.jar
- "networkRetries" change from 0 to 300

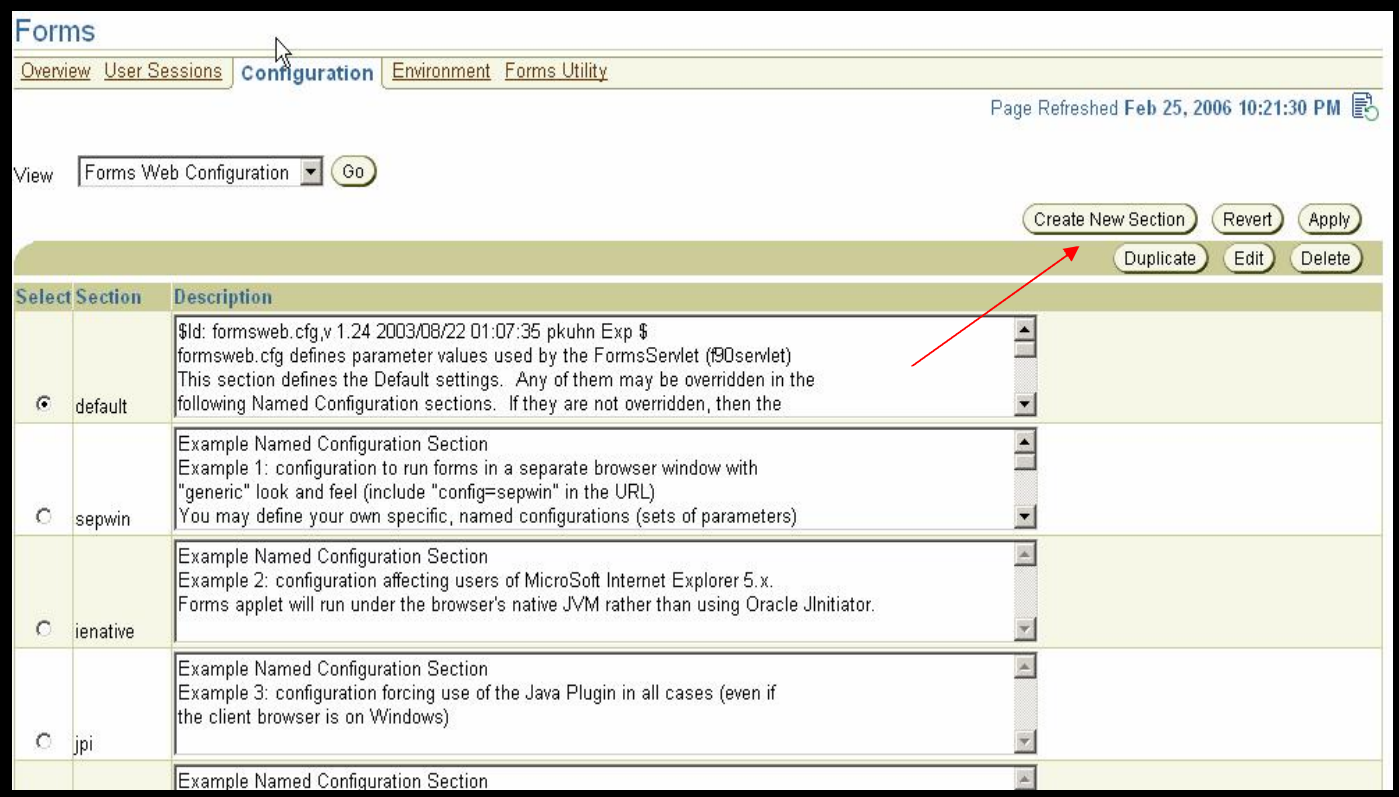

#### **Next** click on Create New Section

Key the new section (SID Name) and click OK

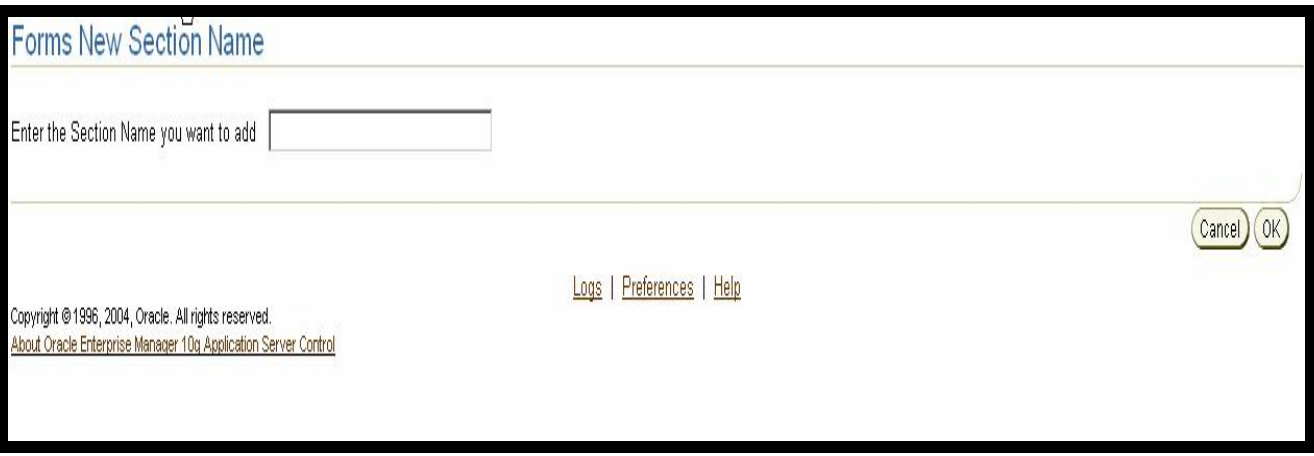

Find the new section just created and select the click Edit

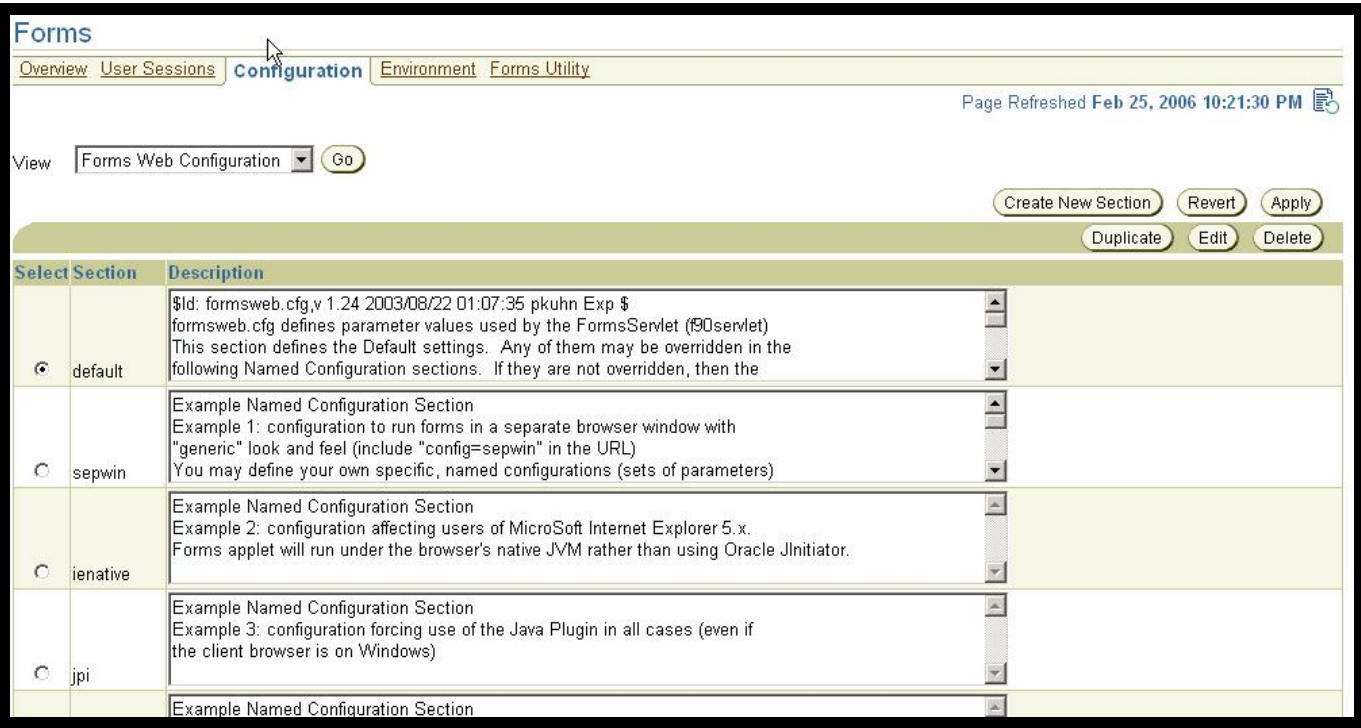

Add these new parameters by entering the Name and Value as below and then click "Add New Parameter".

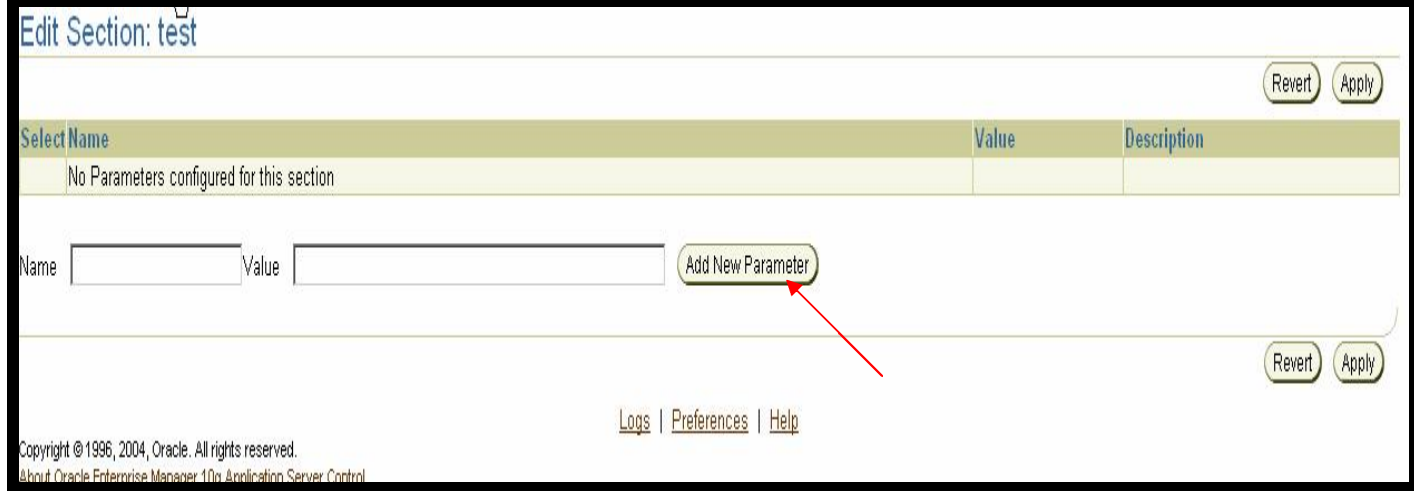

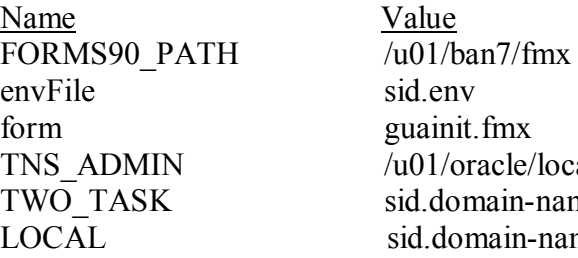

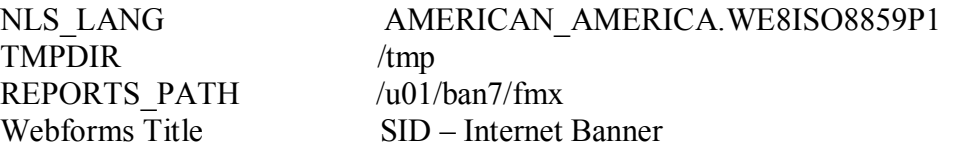

Verify the tnsnames.ora file in the \$TNS\_ADMIN on the Forms server contains the service name i.e \$ORACLE\_HOME/network/admin

Click Apply then click on Forms

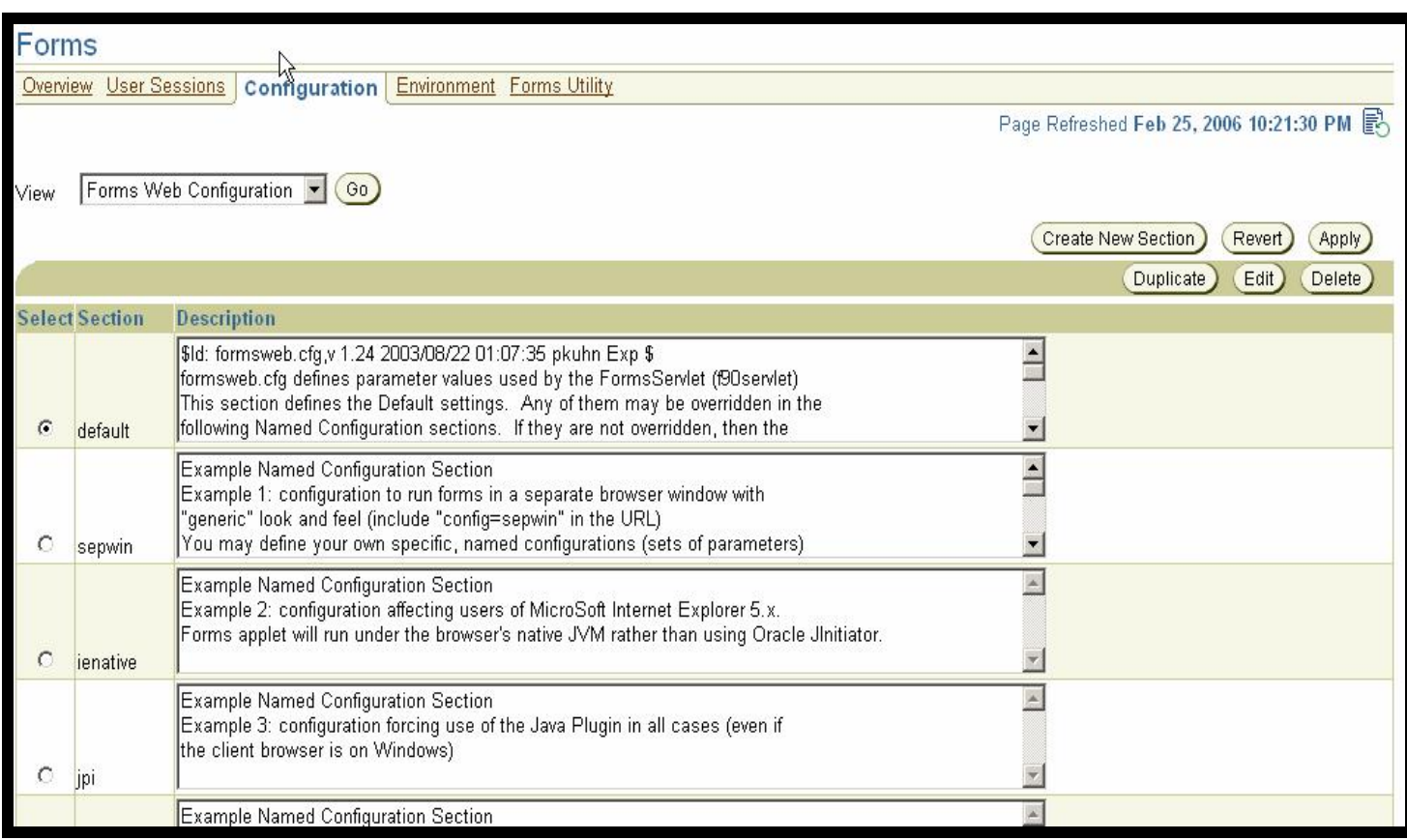

### Next click on Environment

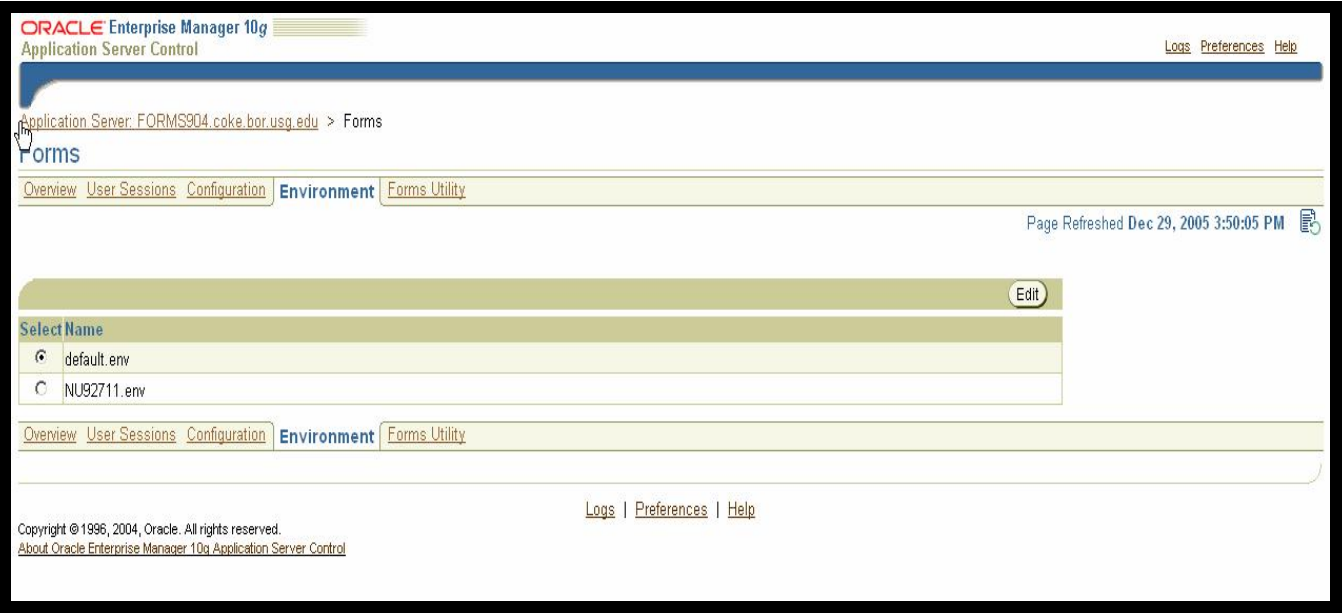

Click the "sid.env" button and click on Edit.

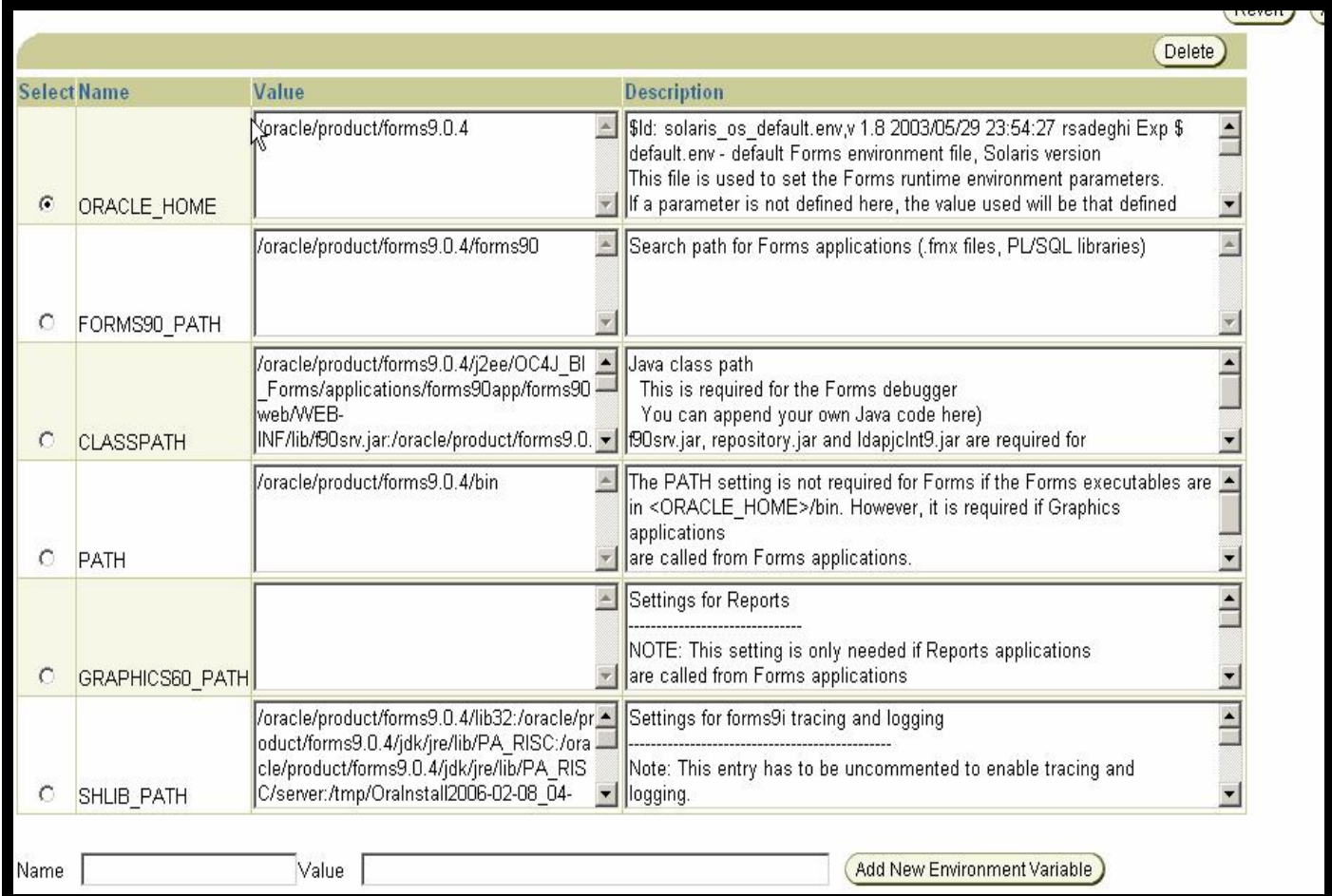

Change "FORMS90\_PATH" to your BAN7 fmx directory.

Example:

- · Change from /u01/oracle/forms904/forms90 TO  $\sim$  /u01/ban7/fmx
- · Change "GRAPHICS60\_PATH" TO o your BAN7 fmx directory.

Example:

· Change from /u01/oracle/forms904/forms90 TO  $\degree$  /u01/ban7/fmx

Click Apply.

Add these new parameters by entering the Name and Value as below and then click "Add New Environment Variable".

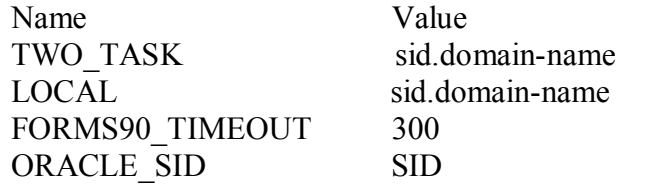

Click Apply

## Next click on Application Server

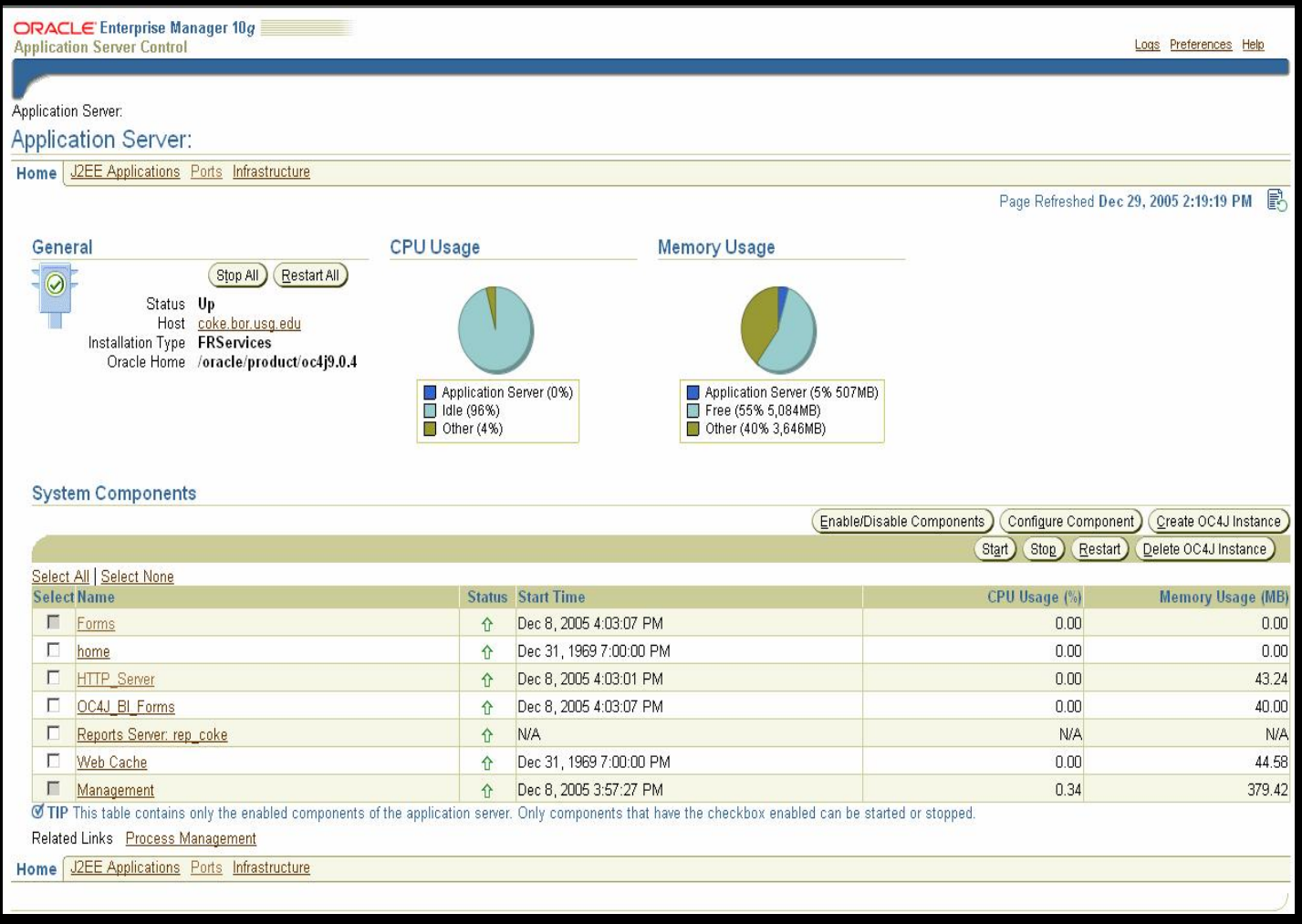

Next click on *Process Management* located at the bottom of the screen.

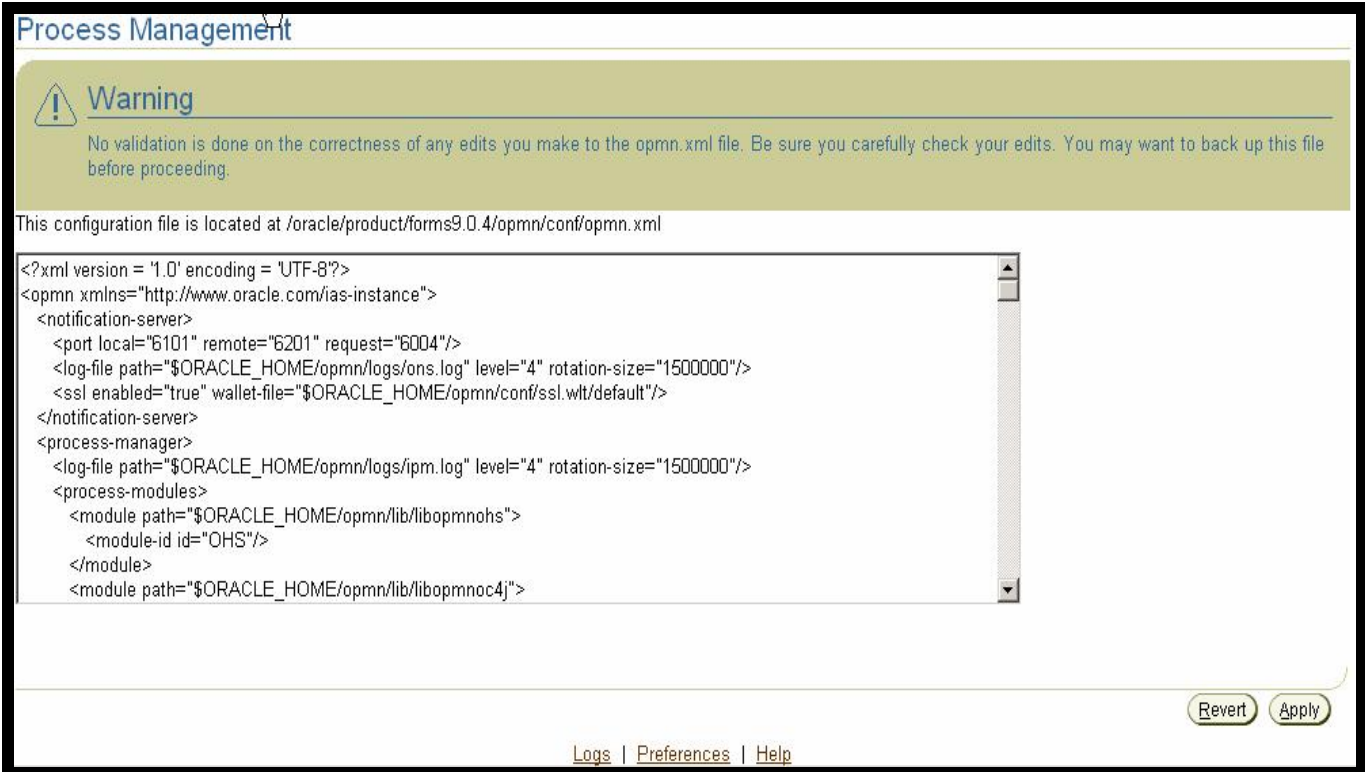

Inside of opmn.xml scroll down to <data id="/reports/rwservlet/pingserver?start=auto" value="200"/>

Change to  $\alpha$  <data id = "/forms90/l90servlet" value="200"/>

</dependencies>

<start timeout="900" retry="2"/>  $<$ stop timeout="120"/ $>$ <restart timeout="720" retry="2"/>  $\text{Spin}(4)$  timeout="300" interval="20"/> =  $\text{Add this line}$  $\epsilon$  <port id="ajp" range="3301-3400"/>  $\gamma$  <port id="rmi" range="3201-3300"/>  $\epsilon$  /port id="jms" range="3701-3800"/> <processset id="default\_island" numprocs="1

After changes click on Apply

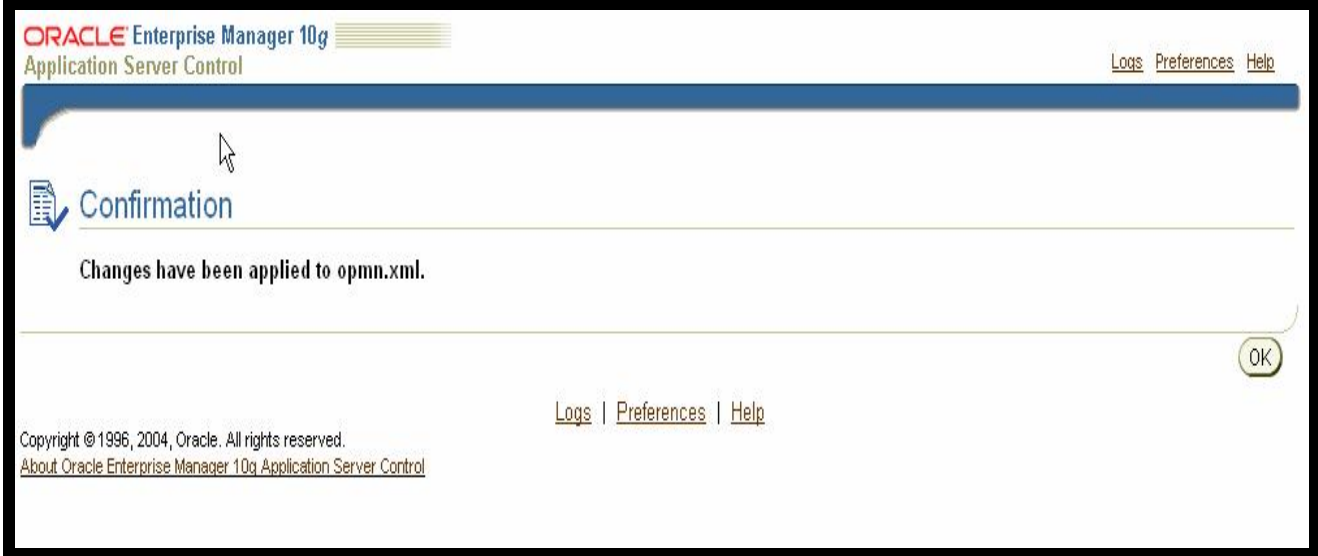

- · Exit out of Admin URL.
- · Make a backup copy of the Registry.dat located at:
	- o Oracle Forms Home/forms90/java/oracle/forms/registry/Registry.dat
	- · Edit the Registry.dat with the following changes:
		- o default.fontMap.defaultFontname=Dialog TO READ default.fontMap.defaultFontname=Verdana
	- Change directory to Oracle Forms Home/forms90/server.
	- Make a backup copy of basejini.htm.
		- o After this line: <PARAM NAME="imageBase" VALUE="%imageBase%">

add this line:

- o <PARAM NAME="heartBeat" VALUE="1">
- After this line: imageBase="%imageBase%" add this line
- heartBeat="1"

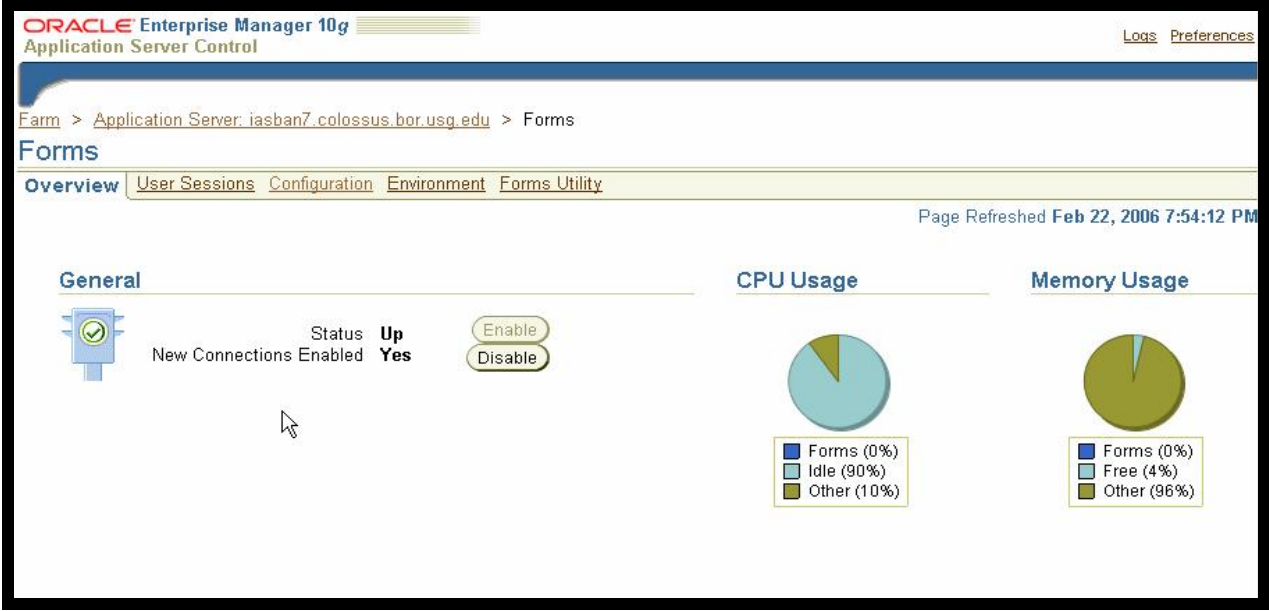

Choose Default Section and Click on Edit Button

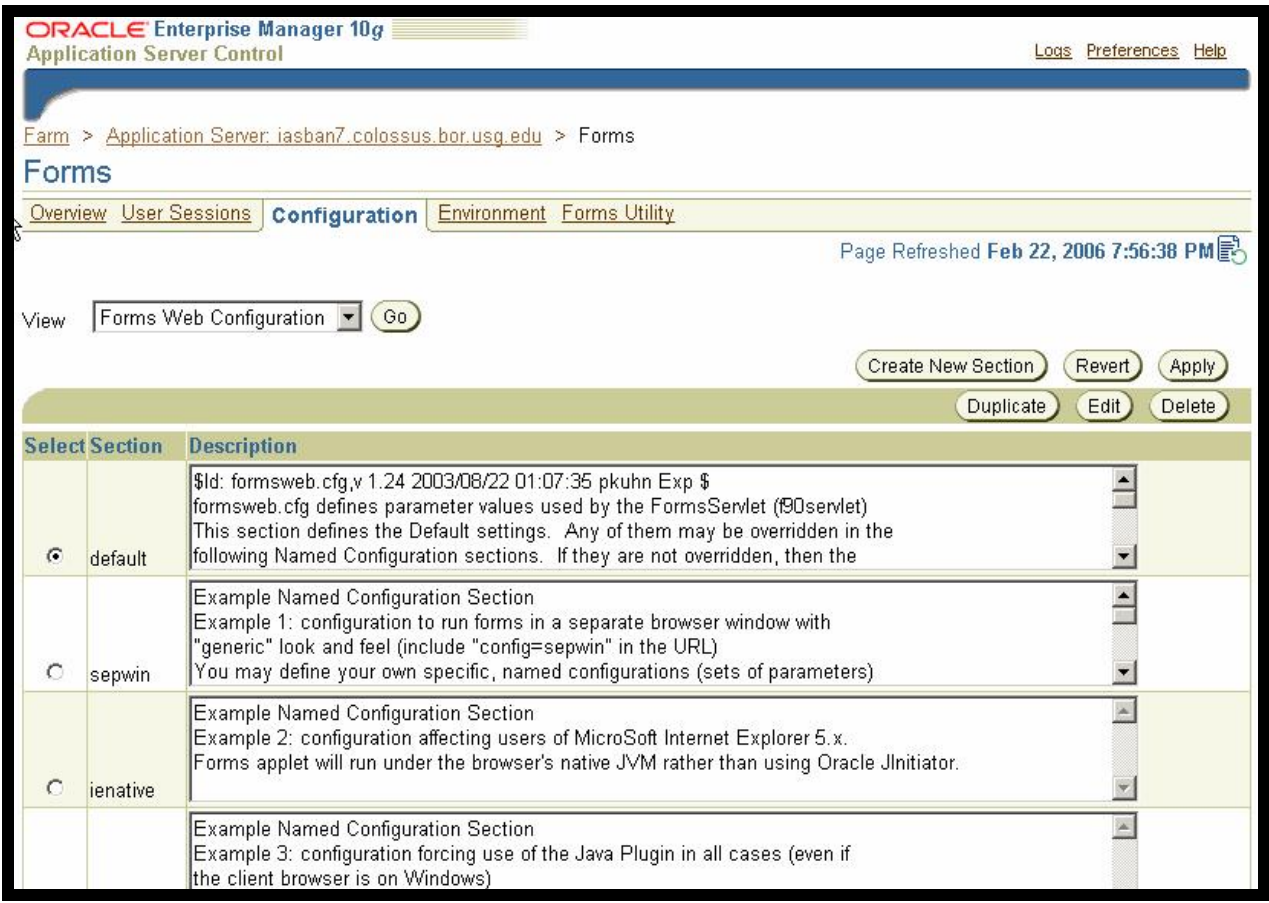

Scroll Down to Find the Parameters Listed, Modify As Indicated and click Apply

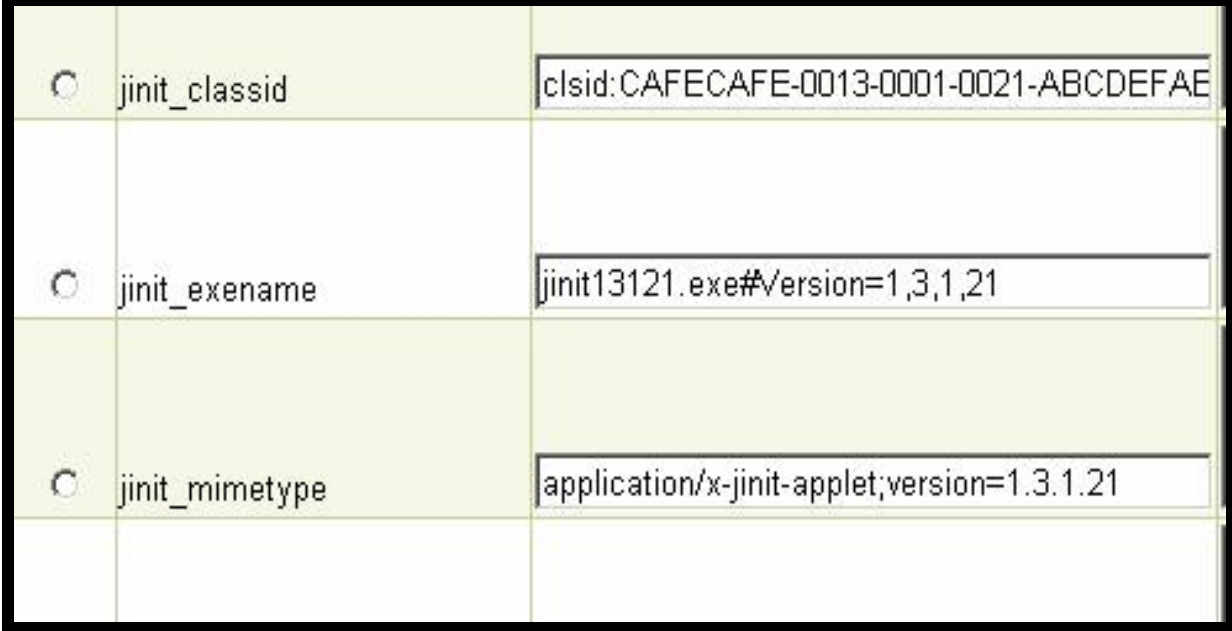

Edit Any Additional Sections You Might Have Added/Modify (as in Step 3)

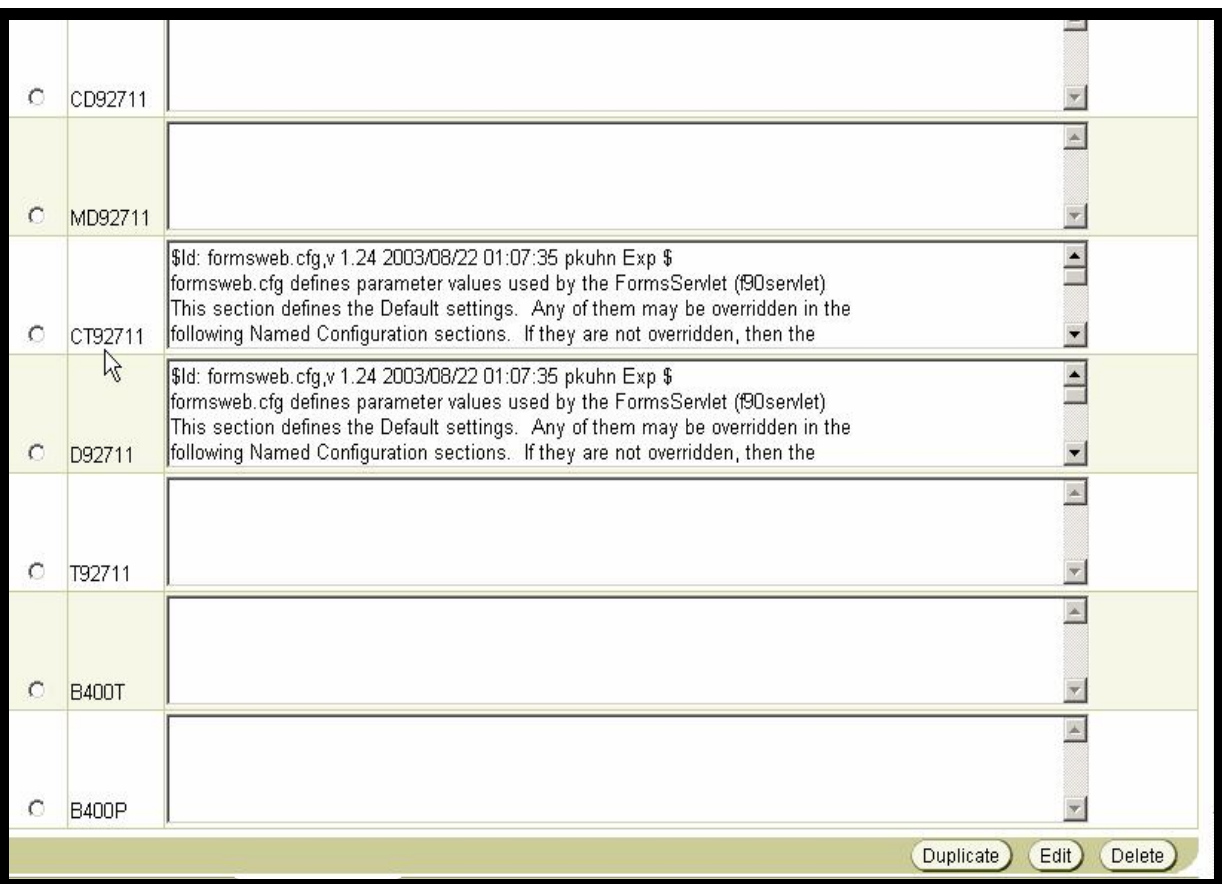

You may now login into banner

http://machinename:7777/forms90/f90servlet?config=*SIDNAME*